# فصل پنجم

### فایل

در بیشتر برنامههایی که تاکنون نوشتیم با دادههایی سروکار داشتیم که به طور موقتی` در داخل متغیّرها و یا ارایه قرار داشتند که معمولاً پس از خروج از برنامه، دادهها مورد استفاده قرار نمیگرفتند. در این فصل میخواهیم دادهها را در حافظههای جانبی ذخیره کنیم تا بعد از خروج از برنامه نیز آنها را در اختیار داشته باشیم.

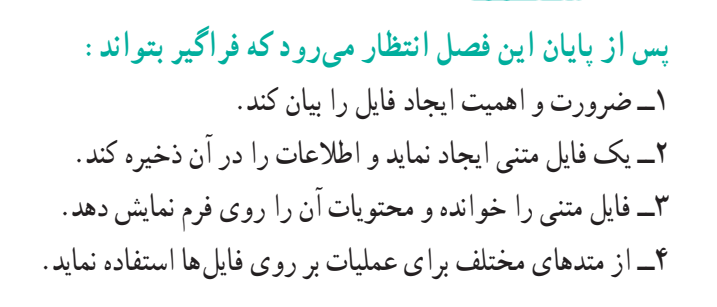

**1ــ5ــ فایل چیست**

دنبالهای٬ از بایتها را که در روی حافظههای جانبی تحت یک نام نگهداری میشود، فایل مینامند. از نظر محتوا، انواع مختلفی از فایلها وجود دارند. فایلی که محتوای آن، کاراکترهای چاپ شدنی است، **فایل متنی**<sup>٬</sup> نامیده میشود. در انتهای فایل های متنی، یک بایت به عنوان پایان فایل نشانهگذاری میشود که به آن کاراکتر پایان فایل<sup>۳</sup> میگویند. محتوای فایلهای متنی با یک ویرایشگر ساده مانند Notepad و یا یک واژهپرداز مانند Word قابل مشاهده میباشد.

اگر دادههای موجود در متغیّرهای یک برنامه که شامل اعداد و رشتهها است را به همان شکل که در حافظه قرار دارند، در یک فایل ذخیره نماییم، آنگاه فایل ایجاد شده را **فایل دو دو یی**<sup>۶</sup> میiامند . محتوای فایلهای دودویی را نمیتوان با برنامههای ویرایشگر یا واژهپرداز نظیر Notepad یا Word به درستی مشاهده کرد.

از نظر ترتیب ذخیرهسازی اطالعات و یا نحوه دسترسی به اطالعات درون یک فایل، انواع مختلفی از فایلها وجود دارند. فایل با دسترسی ترتیبی<sup>۵</sup> و فایل با دسترسی مستقیم ٔ . فایلها درون حافظههای جانبی ذخیره میشوند تا برای دسترسیهای بعدی مورد استفاده قرار بگیرند.

در کتابخانه NET . در فضای نامیIO.System کالس FileStream برای انجام عملیات بر روی فایلها تعریف شده است. همچنین کالسهای File و Directory و Path که شامل تعدادی متد استاتیک است به ترتیب برای انجام عملیات مختلف بر روی فایلها، فولدرها و همچنین مسیر دسترسی به فایلها و فولدرها به کار میرود. برای آشنایی بیشتر با متدهای این کالس به پیوست ٥ مراجعه کنید. در جدول 1ــ5 چند متد استاتیک پر استفاده از کالس File را مشاهده میکنید.

\ \_ Stream

**Y\_Text File** 

 $\mathcal{F}-$  End of file

 $\ell$ - Binary file

- $\Delta$  Sequential access
- $\mathcal{F}_$  Direct access

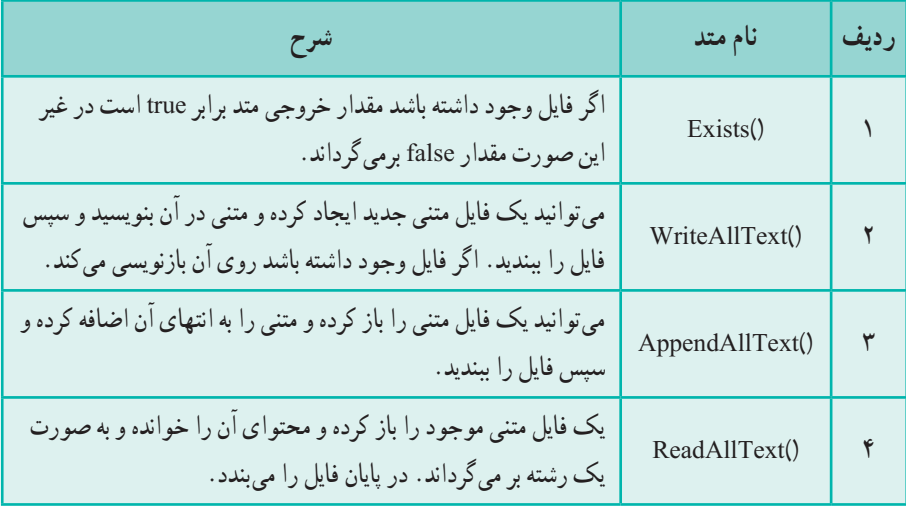

**جدول 1ــ5 ــ برخی متدهای کالس file**

### کار در کارگاه:1 ایجاد یک فایل متنی

**مثال1ــ:5** میخواهیم برنامهای بنویسیم که اطالعات وارد شده در فرم شکل1ــ 5 را در داخل فایل متنی ذخیره نماید.

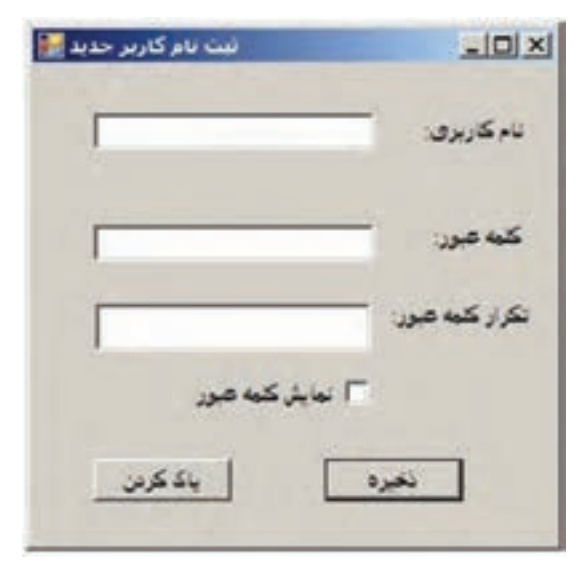

**شکل 1ــ 5 ــ فرم دریافت نام کاربری و کلمه عبور**

**الگوریتم یا روش انجام کار:** ایجاد فرمیبرای ورود اطالعات نام کاربری و کلمه عبور به سادگی انجام می شود. هنگامی که کاربر بر روی دکمه "ذخیره" کلیک می کند، باید عملیات زیر انجام شود : 1ــ کنترل صحت اطالعات صورت گیرد. آیا نام وارد شده به عنوان نام کاربری مجاز است. آیا کلمه عبور وارد شده با تکرار کلمه عبور یکسان است؟

2ــ بعد از کنترل صحت اطالعات وارد شده، باید یک فایل متنی ساخته شود و اطالعات نام کاربری و کلمه عبور در آن ذخیره شود.

> 3ــ پیامیمبنی بر ذخیره سازی موفق اعالم شود. اکنون برای انجام پروژه، عملیات زیر را انجام میدهیم:

**1ــ ایجاد یک پروژه ویندوزی:** وارد برنامه VS شوید و یک پروژه جدید از نوع WFA با نام TextFileDemo و در مسیر مشخصی بسازید. اگر اکنون داخل VS هستید از طریق منوی File، انتخاب گزینه Solution Close، پروژه فعلی را ببندید و سپس یک پروژه جدید مطابق با آنچه که گفته شد، بسازید.

**2ــ تعیین ویژگیهای فرم:** ویژگیهای فرم را به صورت جدول2ــ 5 تنظیم کنید.

| <b>Form</b> |        |                    |
|-------------|--------|--------------------|
| ویژگی       |        | مقدار              |
| Name        |        | Form1              |
| Text        |        | ثبت نام کاربر جدید |
| Size        | Width  | $\mathbf{r}$ .     |
|             | Height | ه ه ۳              |

**جدول 2ــ 5ــ مقادیر ویژگیهای شیء فرم** 

**3ــ اضافه کردن سه برچسب بر روی فرم:** سه کنترل برچسب بر روی فرم برای عناوین "نام کاربری" ، "کلمه عبور" و "تکرار کلمه عبور" مانند شکل١ــ ٥ قرار دهید و ویژگیهای آن را تنظیم کنید.

 $144$ **4ــ اضافه کردن سه کادر متنی برای دریافت اطالعات کاربر:** سه کادر متنی برای

دریافت اطالعات کاربر شامل نام کاربری ، کلمه عبور و تکرار کلمه عبور مانند شکل ١ــ٥ به فرم اضافه نمایید. ویژگیهای آنها را تنظیم کنید. توجه داشته باشید که نام آنها را مانند جدول زیر انتخاب کنید.

| <b>TextBox</b> |              | کادر های متنی |              |
|----------------|--------------|---------------|--------------|
| ویژگی          | مقدار        | مقدار         |              |
| Name           | userNameText | passwordText  | verifiedText |
| Password       |              | $\ast$        | ⋇            |

**جدول 3ــ 5ــ ویژگی کادرهای متنی**

**5ــ اضافه کردن دو دکمه:** دو دکمه نیز به فرم اضافه کنید. خصوصیات آنها را طوری تنظیم کنید که مانند شکل ١ــ٥ قرار گیرند. نام آنها را مطابق با جدول 4ــ5 انتخاب کنید:

**جدول 4ــ 5ــ ویژگی دکمهها**

| دكمه<br><b>Button</b> |            |             |
|-----------------------|------------|-------------|
| ویژگی                 | مقدار      | مقدار       |
| Name                  | saveButton | clearButton |
| Text                  | ذخيره      | پاک کردن    |

**جدول 5 ــ 5ــ ویژگی کادرتیک**

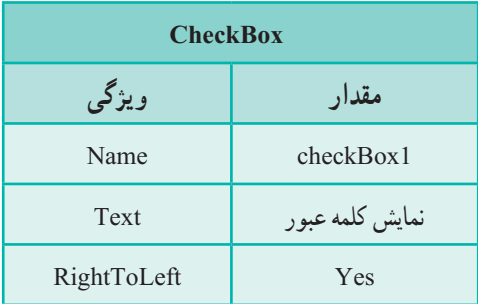

**6ــ اضافه کردن یک کادر تیک:** یک کادر تیک به فرم اضافه کنید تا برای نمایش کلمه عبور استفاده شود. ویژگیهای آن را مطابق با جدول 5ــ5 تنظیم کنید.

```
٧ــ نوشتن متدهای EH
الف  ــ متد EH کادرتیک را به صورت زیر بنویسید:
```

```
Private void checkBox v(underline) CheckedChanged (object
sender, EventArgs e)
{
   if (passwordText.PasswordChar=='*')
    {
      passwordText.PasswordChar = \u0000;
      verifiedText.PasswordChar = (char)0;
   }
   else
   {
      passwordText.PasswordChar = \forall :
      verifiedText.PasswordChar = \forall ;
   }
}
                                                          نکته
```
اگر ویژگی PasswordChar مقداردهی شود )با کاراکتری مانند ٭( به جای نمایش محتوای کادر متن، تمام کاراکترهای محتوا با کاراکتر تعیین شده در ویژگی PasswordChar جایگزین میشود. برای برگشت کادرمتن به حالت عادی باید این ویژگی، با کاراکتری با کد اسکی صفرا مقداردهی شود.

 در کد متد از دو روش برای مقداردهی ویژگی PasswordChar استفاده شده است.اولی با استفاده از کد اسکی ۴ رقمیکاراکتر (00000 سا) و دومیاستفاده از تبدیل نوع که عدد صفر را به نوع کاراکتر تبدیل کرده است.

 $\lambda$  - null

**ب ــ نوشتن متد EH برای دکمهها**

**ــ متد EH دکمه، "پاک کردن فرم":** وظیفه متد EH دکمه "پاک کردن"، حذف اطالعات درون کادرهای متنی است.

**سؤال:** چه متدی باید بنویسیم؟

**ــ متد EH دکمه "ذخیره ":** اکنون میخواهیم چنانچه کاربر بر روی دکمه "ذخیره" کلیک کرد، اطالعات وارد شده در یک فایل متنی ذخیره شود. برای این منظور متد EH مناسبی را برای دکمه "ذخیره" مینویسیم.

در دستورات ابتدای متد EH، باید کنترلهایی بر روی محتوای کادرهای متنی صورت بگیرد. به عنوان مثال کادرهای متنی خالی نباشند و یا کاراکترهای فاصله از ابتدای آن حذف شده باشد.

همان طور که برای نوشتن مطلبی در دفتر خود، ابتدا دفتر را باز کرده و یک صفحه سفید آن را میآورید سپس مطلب را مینویسید و در پایان کار، دفتر را میبندید. برای ساختن فایل اطالعاتی در کامپیوتر نیز باید همین سه عمل را انجام دهید:

> 1ــ باز کردن فایل به منظور نوشتن اطالعات 2ــ نوشتن دادهها و اطالعات درون فایل باز شده 3ــ بستن فایل پس از اتمام کار

هر سه عملیات میتواند با متدهای مختلفی انجام شود. همچنین متدهایی وجود دارند که هر سه کار را پشت سرهم با یک دستور انجام میدهند. مثلاً برای ذخیره اطلاعات وارد شده در فرم شکل ١ــ٥ ، از متد استاتیک ()WriteAllTextمیتوان استفاده کرد. این متد در کالس File در حوزه نامیIO.System تعریف شده است. متد استاتیک ()WriteAllText میتواند فایل جدیدی را ایجاد کند و اطالعات را درون آن ذخیره کرده و سپس فایل را ببندد. اگر از قبل فایلی به همان نام وجود داشته باشد محتوای قبلی فایل پاک شده و متن جدید جایگزین میشود. روش فراخوانی متد WriteAllText به صورت زیر است:

ٔ رشتهای، نام فایل(WriteAllText.File.Io.System )داده

با این توضیحات متد EH رویداد کلیک، دکمه "ذخیره" چنین خواهد بود:

```
Private void saveButton Click (object sender, EventArgs e)
   "خطا در ورود اطالعات"=errorTitle string
   userNameText.Text.Trim();
   if(userNameText.length == 0){
       ;(errorTitle,"لطفا نام کاربری را وارد کنید")MessageBox .show
      return;
   } 
   PasswordText.Text.Trim();
   if (VerifiedText. Text. Length==0){
       ;errorTitle),"لطفا کلمه عبور را وارد کنید")MessageBox.show
      return;
   }
   verifiedText.Tent.Text.Trim();
   if (verifiedText. Text. Length==0){
       ;eltiTrorre),"لطفاً تکرار کلمه عبور را وارد کنید")MessageBox.show
      return:
    }
   if (verifiedText. Text! = PasswordText. Text)
    {
      ;)errorTitle, "کلمه عبور با تکرار آن باید یکسان باشد"(show.MessageBox
      return;
   }
   string textData = userName Text. Text +"," + PasswordText. Text;
   string fileName = "userlist.txt";
   System. Io. File. WriteAllText (fileName, textData);
```
;)" ثبت کاربر جدید" , ". اطالعات به طور موفقیتآمیز ثبت شد"(show.MessageBox }

{

دقت کنید که متد EH رویداد کلیک دکمه ذخیره مقداری را برنمیگرداند ولی در صورت خالیبودن کادرهای متنی پس از نمایش یک پیام مناسب از دستور return برای خروج از متد و جلوگیری از اجرای خطوط بعدی استفاده شده است.

؟ سؤال: متد WriteAllText کالس File به صورت WriteAllText.File.IO.System استفاده شده است. در چه صورت میتوان از آن به صورت WriteAllText.File استفاده کرد؟

برنامه را اجرا کنید و اطالعاتی را در فرم وارد کنید. اگر اطالعات ناقص باشد خطایی متناسب با نقص اطالعات مشاهده خواهید کرد )شکل2ــ 5(.

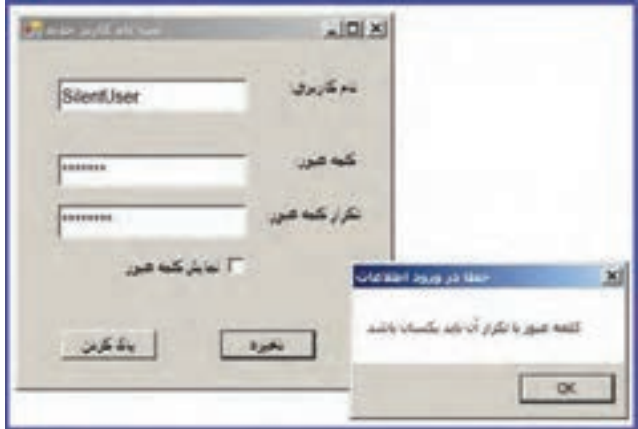

**شکل 2ــ 5 ــ نمایش خطای یکسان نبودن کلمۀ عبور و تکرار آن**

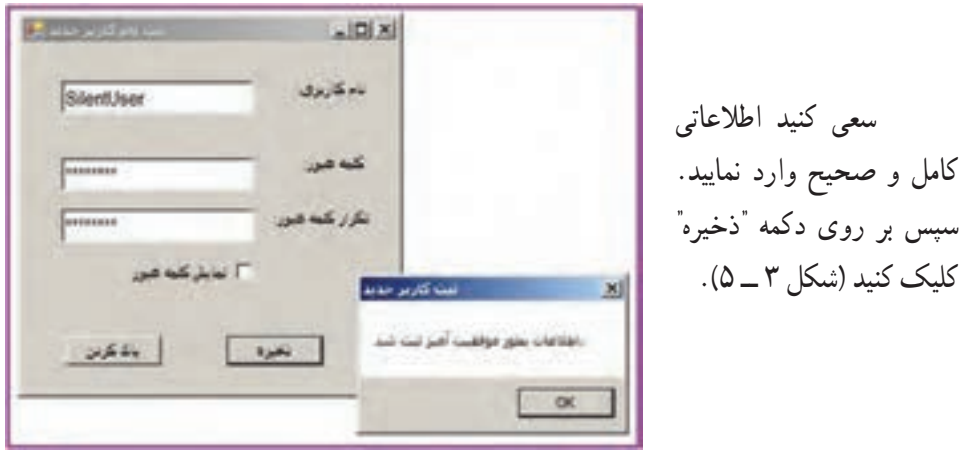

148 **شکل 3ــ 5 ــ نمایش پیام موفقیت آمیز بودن ثبت اطالعات**

اگر به فولدر حاوی پروژه مراجعه نمایید، باید فایل ایجاد شده را مشاهده کنید. برای این منظور ابتدا به مسیر ذخیرهسازی پروژه که در ابتدای ساخت پروژه تعیین کردهاید، مراجعه کنید و سپس به شاخه فرعی Bin و بعد به شاخه Debug بروید) Debug\Bin\directory project) . در لیست فایلها مانند شکل 4ــ5 فایلی به نام txt.userlist را خواهید دید.

| Organize .<br>Coser<br>$\overline{\phantom{a}}$<br><b>Driver</b> | Burn New folder                     |                   |                           |            |
|------------------------------------------------------------------|-------------------------------------|-------------------|---------------------------|------------|
| TaxPlaCena                                                       | * Hans -                            | Date modified     | Type                      | <b>Sat</b> |
| TextRieDens                                                      | 8. TextReDemourve                   | 7/5/2010 3:46 PM  | Application               | 11.68      |
|                                                                  | TextFieDemo.exe.comfg               | 2/4/20125 9:05 PM | 194, Carifiguration Plat. | 118        |
| Debug.                                                           | 2 Text le cemo pob                  | 3/5/2019 2/46 PH  | Source Browser Dat        | 34 KB      |
| <b><i><u>Froportes</u></i></b>                                   | Text <sup>4</sup> leDamo.xahoet.eve | 2/8/2019 3:07:09  | Application               | 封理         |
|                                                                  | a TextFleDenis vahisti exe config-  | 2/4/2015 9:05 PM  | 104, Cardiguratori Pile   | 16         |
|                                                                  | TextPleDemo.idhoot.exe.man/fest     | 6/6/2012 3:06 AM  | MANDREST F&               | 1.01       |
|                                                                  | <b>Business</b>                     | 7/5/2015 2:50 PM  | TextDocument              | 16         |

**شکل 4ــ 5 ــ لیست فایلهای فولدر Debvg**

برای مشاهده محتوای فایل userlist.txt روی نام آن، دو بار کلیک کنید. در این صورت محتوای فایل را در برنامه Notepad ویندوز مشاهده خواهید کرد:

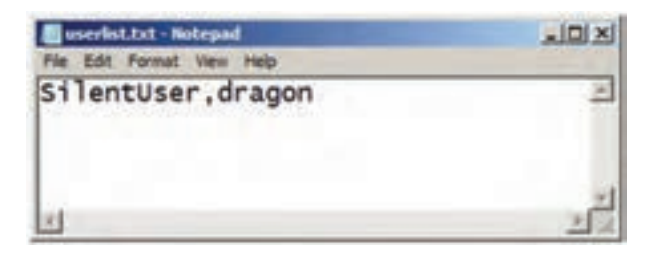

**شکل 5ــ 5 ــ فایل txt.userlist**

برنامه Notepad را ببندید و با کلیک بر روی دکمه "پاک کردن " محتوای کادرهای متنی را پاک کرده تا بتوانید اطالعات جدیدی را وارد کنید. اطالعات کاربر جدیدی را وارد و سپس ذخیره کنید (شکل ۶\_۵).

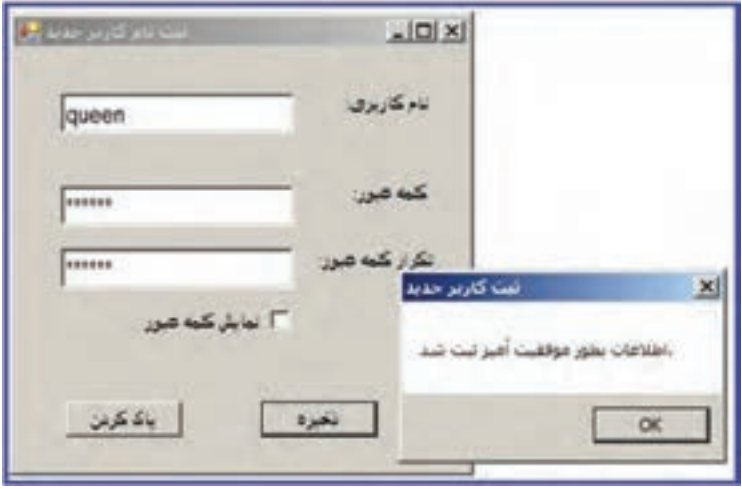

**شکل 6 ــ 5ــ ثبت اطالعات کاربر جدید**

اکنون به سراغ فایل متنی userlist.txt بروید و آن را باز کنید. در این صورت مشاهده خواهید کرد، که اطالعات کاربر قبلی از بین رفته و اطالعات کاربر جدید در آن قرار گرفته است.

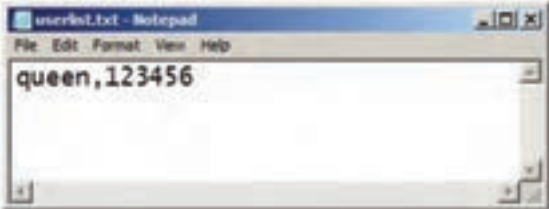

**شکل 7ــ 5ــ فایل**

؟ سؤال: چرا محتوای قبلی فایل از بین رفته است؟

در صورتی که بخواهید اطالعات کاربر جدید به انتهای فایل موجود اضافه شود، باید از متد دیگری استفاده کنید که اطالعات را در انتهای فایل موجود بنویسد. متد ()AppendAllTextچنین است:

اکنون متد EH دکمه ذخیره را به این صورت مینویسیم:

Private void saveButton Click (object sender, EventArgs e)

{  $\vdots$ string textData = userNameText.Text + ", " +  $passwordText$ .Text. string fileNeame =  $"userlist.txt"$ ; System.IO.File.AppendAllText(fileName,textData + "\r.\n"); ;)" ثبت کاربر جدید" , " اطالعات بطور موفقیتآمیز ثبت شد"(Show.MessageBox }

رشته "r\n'"به عنوان کاراکتر خط جدید' در فایل متنی عمل کرده و سبب میشود پس از نوشتن اطالعات کاربر در فایل، خط جدیدی ایجاد شود تا اطالعات کاربر بعدی در ابتدای خط جدید نوشته شود.

برای مطالعه کلمه عبور ۱۲۳۴۵۶ در صدر جدول بدترین ده کلمه عبور<sup>۲</sup> در سال ۲۰۱۴ شناخته شده است. این کلمه عبور به راحتی قابل حدس است، بنابراین برای هیچ یک از حسابهای کاربری خود از جمله بازیهای رایانهای آنالین، چنین کلمه عبوری انتخاب نکنید، چون به ٔ هکرها، کلمه عبور شما حدس زده میشود و به راحتی امتیازات حساب خود را از وسیله دست میدهید.

متد AppendAllText قادر است اطلاعات را به انتهای فایل متنی اضافه<sup>۳</sup> نماید. همچنین در صورتی که فایل متنی از قبل وجود نداشته باشد، آن را ایجاد کند.

؟ سؤال: آیــا میتــوان گفت کــه بــا وجـود متد AppendAllText دیگر نیـازی بــه متدWriteAllTextنمیباشد؟

L New Line

- $\mathsf{Y}$  Top ten worst passwords
- $\mathsf{r}_-$  Append

کار در کارگاه **:**2 مشاهده اطلاعات درون فایل های متنی

**مثال 2ــ :5** میخواهیم برنامهای بنویسیم که اطالعات درون فایل متنی را در یک کادر متنی نشان دهد.

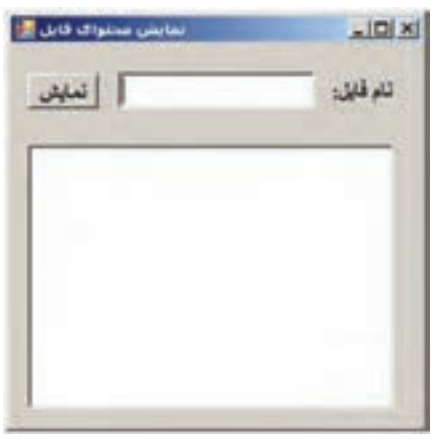

**شکل 8 ــ 5ــ فرم نمایش محتوای فایل**

**الگوریتم یا روش انجام کار:** همانطور که برای خواندن یک کتاب، ابتدا کتابی را از قفسه برداشته، سپس آن را باز کرده، شروع به خواندن صفحهای میکنیم و در انتها کتاب را بسته، در جای خود قرار میدهیم، برای خواندن فایل نیز باید عملیات زیر را انجام دهیم: 1ــ باز کردن فایل به منظور خواندن اطالعات 2ــ خواندن دادهها و اطالعات فایل باز شده 3ــ بستن فایل پس از اتمام کار

خوشبختانه متدReadAllText هر سه عملیات باال را انجام میدهد. بنابراین برای خواندن

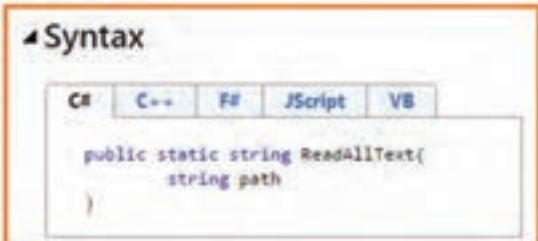

یک فایل متنی، از متد مزبور استفاده میکنیم. در شکل 9ــ5 خط عنوان متد ReadAllText، که از طریق MSDN قابل دسترسی است، نشان داده شده است.

**شکل 9ــ 5 ــ ساختار متد ReadAllText در MSDN**

متد ReadAllText از نوع استاتیک و با قابلیت دسترسی وسیع و قابل فراخوانی در هر برنامهای تعریف شده است. متد مزبور دارای یک پارامتر ورودی از نوع رشتهای به نام path است که مسیر و نام فایلی که قرار است خوانده شود را مشخص میکند.

؟ سؤال: با استفاده از شکل٩ــ ٥ بگویید خروجی متد ReadAllText از چه نوعی است؟ با استفاده از این متد و با طی مراحل زیر میتوانیم پروژه را انجام دهیم:

**1ــ ایجاد یک پروژه ویندوزی:** وارد برنامه VS شوید و یک پروژه جدید از نوع WFA با نام ReadingFileDemo و در مسیر مشخصی بسازید.

**2ــ تعیین ویژگیهای فرم:**ویژگیهای فرم را به صورت جدول6ــ 5 تنظیم کنید.

| <b>Form</b> |        |                    |
|-------------|--------|--------------------|
| ویژگی       |        | مقدار              |
| Name        |        | Form 1             |
|             | Text   | مشاهده محتواي فايل |
| Size        | Width  | ه ه ۳              |
|             | Height | ۰ ه                |

**جدول 6ــ 5 ــ مقادیر ویژگیهای شیء فرم**

**3ــ اضافه کردن یک برچسب بر روی فرم:** یک برچسب روی فرم اضافه کنید و ویژگیهای آن را تنظیم کنید.

**4ــ اضافه کردن یک کادر متنی برای دریافت نام فایل:** یک کادر متنی برای دریافت نام فایل به فرم اضافه کنید.

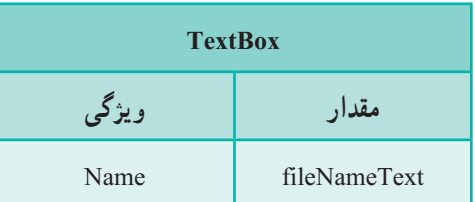

**جدول7ــ 5 ــ ویژگی کادر متن دریافت نام فایل**

**5ــ اضافه کردن یک کادر متنی برای نمایش محتوای فایل:** یک کادر متنی برای نمایش محتوای فایل مانند جدول 8 ــ 5 به فرم اضافه کنید. ویژگیهای آن را مطابق سلیقه خود تنظیم کنید.

| <b>TextBox</b> |                 |  |
|----------------|-----------------|--|
| ویژگی          | مقدار           |  |
| Name           | fileContentText |  |
| Multiline      | True            |  |

**جدول 8 ــ 5 ــ ویژگیهای کادر متنی نمایش محتوای فایل**

**6ــ اضافه کردن یک دکمه:** یک دکمه نیز به فرم اضافه کنید. خصوصیات آن را مانند آنچه در جدول 9ــ5 دیده میشود تنظیم کنید.

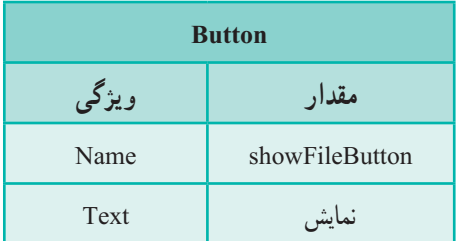

**جدول 9ــ 5 ــ ویژگیهای دکمه نمایش محتوای فایل**

**7ــ نوشتن متد EH رویداد دکمه:** در متد EH دکمه "نمایش محتوای فایل" باید عملیات زیر را انجام دهیم: 1ــ دریافت نام فایل از کادر متنی 2ــ اطمینان از وجود فایلی با نام وارد شده 3ــ خواندن فایل 4ــ بستن فایل

**2ــ5 ــ استفاده از راهنمای برنامه**

برای اطالع از اینکه آیا فایلی که کاربر نام آن را وارد کرده است وجود دارد یا خیر، از متد Exist کالس File استفاده میکنیم. فرض کنید که نحوه به کارگیری آن را نمیدانیم. بنابراین اگر در پنجره کدنویسی محیط VS قرار دارید و به اینترنت متصل هستید، نام متد را نوشته سپس با زدن کلید 1F ، میتوانید از طریق سایت MSDN اطالعات کاملی در مورد آن به دست آورده و با این متد آشنا شوید.

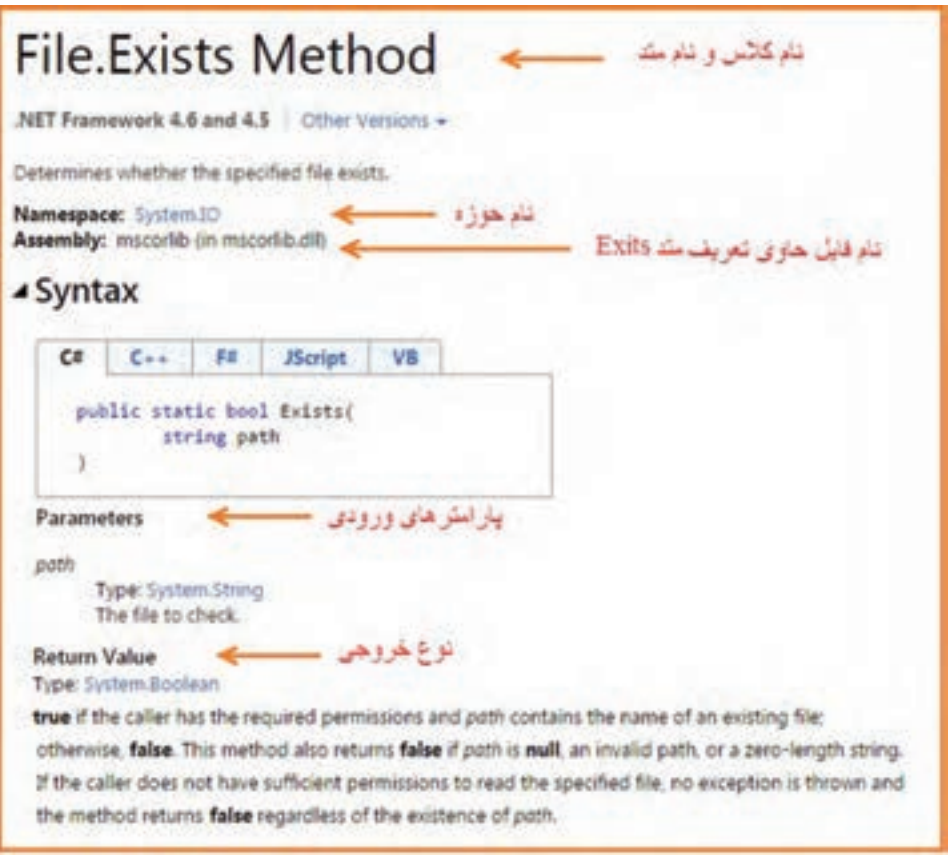

**شکل 10 ــ 5ــ راهنمای متد Exists**

 $100$ در شکل 10ــ 5 اطالعات مربوط به متد Exists را مشاهده میکنید که در باالی صفحه نام کالس و نام متد نوشته شده است. تمام متدهای NET دارای راهنمایی به صورت شکل باال هستند. اگر عملکرد یک متد و یا پارامترهای آن را نمیدانید میتوانید از راهنمای آن کمک بگیرید و سطح

معلومات خود را افزایش دهید. اگر به خط عنوان متد Exists یا به قسمت پارامترهای ورودی آن در شکل 10ــ5 توجه کنید، متد مزبور دارای یک پارامتر ورودی به نام path است که نام فایل را مشخص می کند و خروجی متد مقدار درست یا نادرست (نوع منطقی) است.اگر فایل وجود داشته باشد مقدار true و اگر فایل وجود نداشته باشد و یا اگر پارامتر path یک رشته تهی باشد، خروجی متد مقدار false را بر میگرداند.

برای خواندن فایل متنی نیز از متد ReadAllText با توجه به شرح زیر استفاده میکنیم:

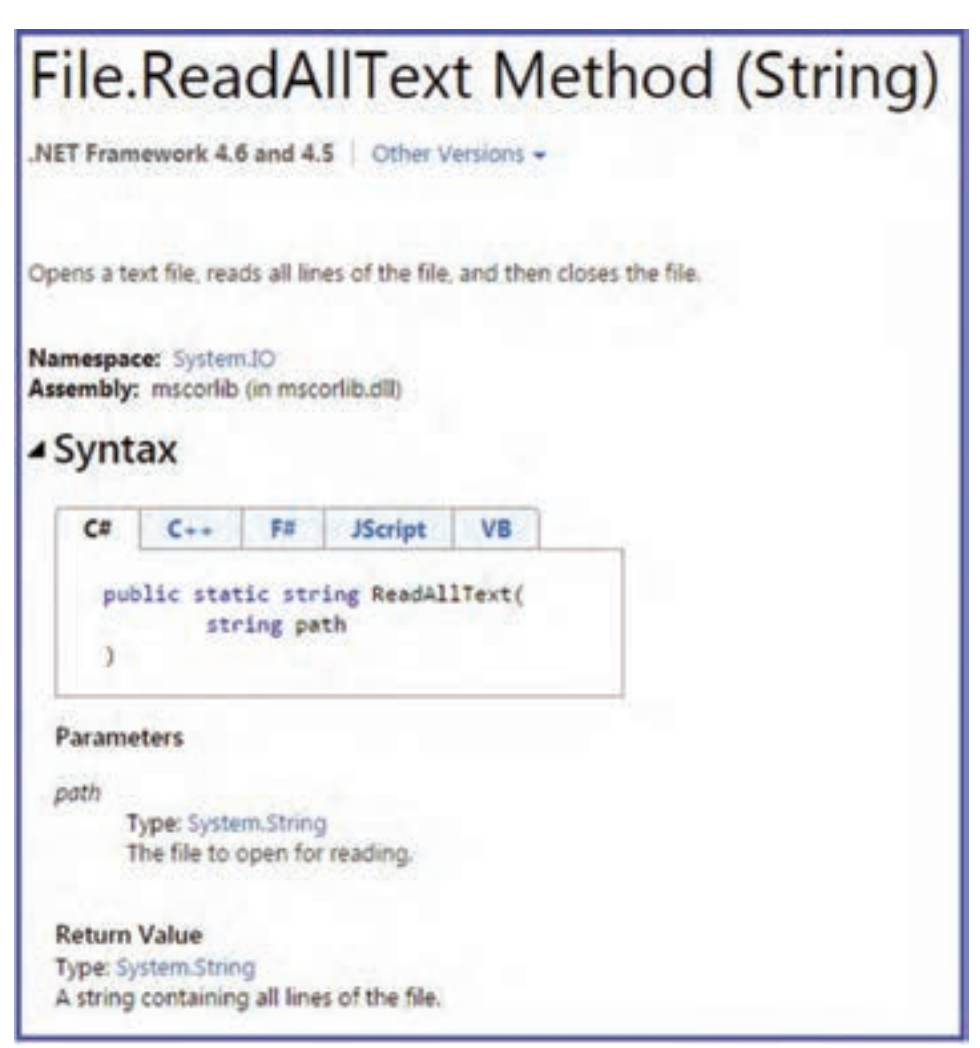

**شکل 11 ــ 5ــ راهنمای متد ReadAllText**

؟ سؤال: ورودی و خروجی متد از چه نوعی است؟ نحوه فراخوانی متد را برای همکالسی خود توضیح دهید. اکنون متد EH برای دکمه را به صورت زیر مینویسیم:

```
Private void showFileButton Click (object sender, EventArgs e)
{
   string fileName = fileNameText.Text;
   if (System . IO. File. Exists (fileName))
    fileContentText. Text = System. IO. File. ReadAllText (fileName);}
```
اکنون برنامه را اجرا کنید. نام فایلی را در کادر متنی وارد کنید و سپس بر روی دکمه "نمایش" کلیک کنید تا محتوای فایل در صورت وجود نمایش داده شود) شکل 12ــ 5(.

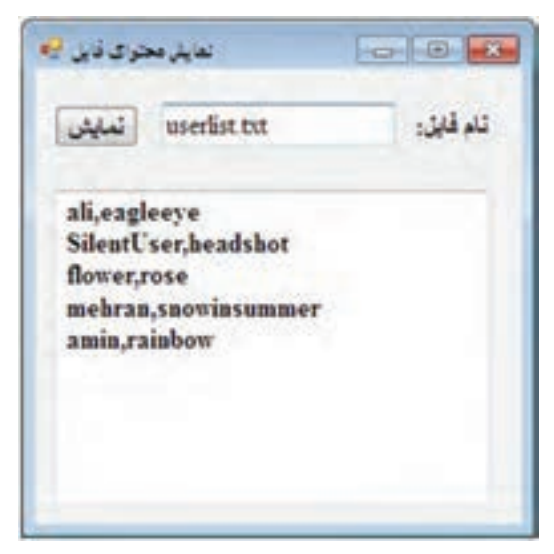

**شکل 12 ــ ٥ ــ نمایش محتوای فایل txt.Userlist** 

### خودآزمایی فصل پنجم

الف( درستی یا نادرستی هر عبارت را تعیین کنید. 1ــ محتوای فایلهای دودویی را میتوان با برنامههای ویرایشگر به درستی مشاهده کرد. 2ــ فایلها درون حافظههای جانبی ذخیره میشوند. 3ــ هنگام استفاده از متد WriteAllText، اگر از قبل فایلی به همان نام وجود داشته باشد، محتوای جدید جایگزین محتوای قبلی میشود. ب( جاهای خالی را با عبارت مناسب پر کنید. 4ــ اگر دادههای موجود در برنامه به همان شکل که در حافظه قرار دارند، در فایل ذخیره شوند، فایل ایجاد شده از نوع ... است. 5ــ برای نوشتن در فایل متنی از رشته "n\r "\به عنوان کاراکتر ......... استفاده میشود. 6ــ متد AppendAllText قادر است اطالعات را به ......... فایل متنی اضافه نماید. 7 ــ خروجی متد ReadAllText از نوع ......... است. 8ــ خروجی متد Exists از نوع ......... است. 9ــ برای اطالع از اینکه آیا فایلی که کاربر نام آن را وارد کرده است وجود دارد یا خیر، از متد ......... کالس File استفاه میکنیم. ج) به سؤالات زیر پاسخ دهید. 10ــ چرا دادهها را در فایل ذخیره میکنیم؟ 11ــ دو تفاوت فایل متنی و دودویی را بنویسید. 12ــ کاراکتر پایان فایل چیست؟ 13ــ دو روش دسترسی به اطالعات درون فایل را با هم مقایسه کنید. 14ــ کاربرد هر یک از متدهای زیر در کالس File را برای همکالسی خود توضیح دهید. الف ــ Exists ب ــ WriteAllText ReadAllText  $\Box$  AppendAllText  $\Box$ 

#### تمرینات برنامهنویسی فصل پنجم

۱ــ در مثال ۱. اگر بخواهیم نام فایل به وسیلهٔ کاربر انتخاب شود تا فایل در مسیر دلخواه کاربر ذخیره شود، میتوانید از کادر محاورهای DialogBox استفاده نمایید. شکل زیر اضافه شدن یک کادر محاورهای ذخیر**ۀ** فایل را به فرم نشان میدهد. ویژگی Filter کادر محاورهای برای نمایش فایلهای متنی تنظیم شده است.

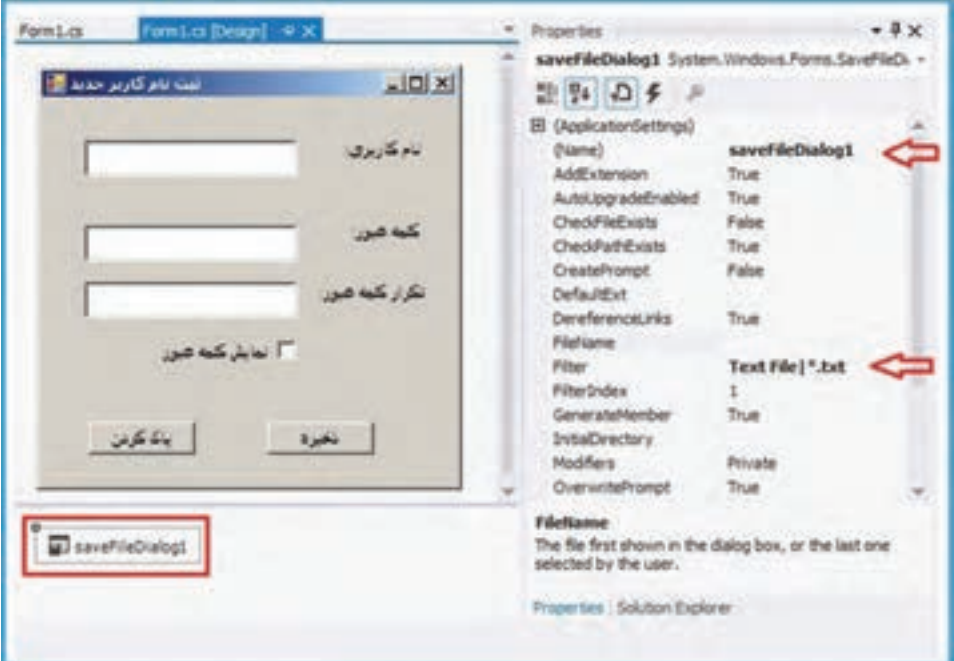

الف ــ تغییرات الزم برای این منظور را در کد برنامه ایجاد کنید )این تغییرات در راهنمایی قسمت ب آمده است( ب ــ اگرکاربر فایل موجود را انتخاب کند اطالعات به انتهای فایل اضافه شود. **راهنمایی:** برای فراخوانی کادر محاورهای که برای انتخاب نام و مسیر ذخیره فایل متنی، به کار میرود باید تغییراتی در برنامه اعمال کنیم. قطعه کد صفحهٔ بعد بخش پایانی متد EH رویداد کلیک دکمه "ذخیره" را نشان می دهد که تغییر پیدا کرده است :

```
Private void saveButton Click(object sender, EventArgs e)
{
  ; "خطا در ورود اطالعات"= errorTitle string
     \vdotsif (verifiedText.Text! = passwordText.Text){
      ;(errorTitle," کلمهٔ عبور؛ تکرار ان باید یکسان باشد")MessageBox .show
      return:
   }
   string textData = userNameText.Text + ", "+ passwordText.Text;
   if(saveFileDialog1.showDialog() == DialogResult.ok)
  { 
      System. IO. File. WriteAllText(saveFileDialog1. FileName, textData);
      ;)"ثبت کاربر جدید" , "اطالعات بطور موفقیتآمیز ثبت شد"(Show.MessageBox
   } 
}
```
اگر برنامه را اجرا کرده و پس از پرکردن اطالعات کاربر، بر روی دکمه "ذخیره" کلیک کنید. میتوانید فایلی را در مسیر دلخواه خود معین کنید تا اطالعات وارد شده در فرم در آن ذخیره شود. اگر فایل موجود را انتخاب کنید، اطالعات جدید جایگزین میشود. تغییری در برنامه ایجاد کنید تا اگر فایل موجود بود در انتهای آن اطالعات کاربر را ذخیره کند.

2ــبرنامه شماره 2ــ5 که مربوط به نمایش محتوای فایلهای متنی است را مطابق لیست زیر تکمیل نمایید.

الف ــ به جای اینکه کاربر نام فایل را در کادر متنی تایپ کند، یک کادر محاورهای باز کردن فایل )OpenFileDialog )ظاهر میشود و کاربر فایل دلخواه خود را برای خواندن باز مینماید.

ب ــ یک دکمه ذخیره به فرم اضافه شود تا تغییرات اضافه شده در متن، روی فایل اصلی ذخیره شود.

3ــ برنامه ای بسازید که تعداد حروف فایلهای متنی انتخاب شده را ذخیره کند و نمایش دهد. **روش کار:**

160 با زدن دکمه انتخاب فایل، یک کادر openFileDialog باز شود تا فایل متنی انتخاب شود.

 آدرس فایل و تعداد حروف در خط جدید از کادر متنی نگاشته شود. پس از آن متن کادر متنی در فایل txt.length ذخیره شود. نحوۀ درج:

تعداد حروف:::: نام فایل در متد load فرم، دستورهای الزم نوشته شود تا در هنگام شروع به اجرای برنامه، اطالعات فایلlength (که در واقع اطلاعات تعداد حروف فایل های متنی انتخاب شده است) درکادر متنی نمایش داده شود.

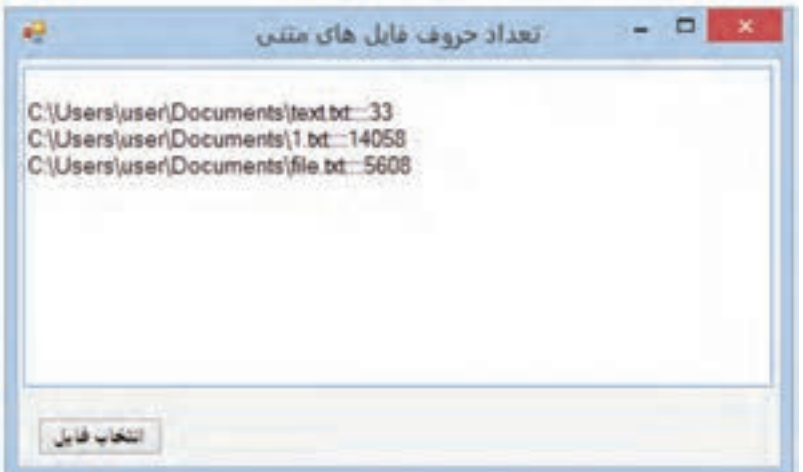

#### فعالیت

**تکمیل پروژه** در این بخش از تکمیل پروژه، واژگان را در فایل ذخیره میکنیم. **مرحلۀ پنجم:** در مراحل قبل گزینه "ذخیره جستجو" را برای ذخیره در فایل ایجاد کردیم و قسمتی از کد متد EH رویداد کلیک آن را نوشتیم که باز شدن کادر ذخیره فایل را انجام میداد. در این بخش ادامه کار روی فایل را خواهیم داشت.

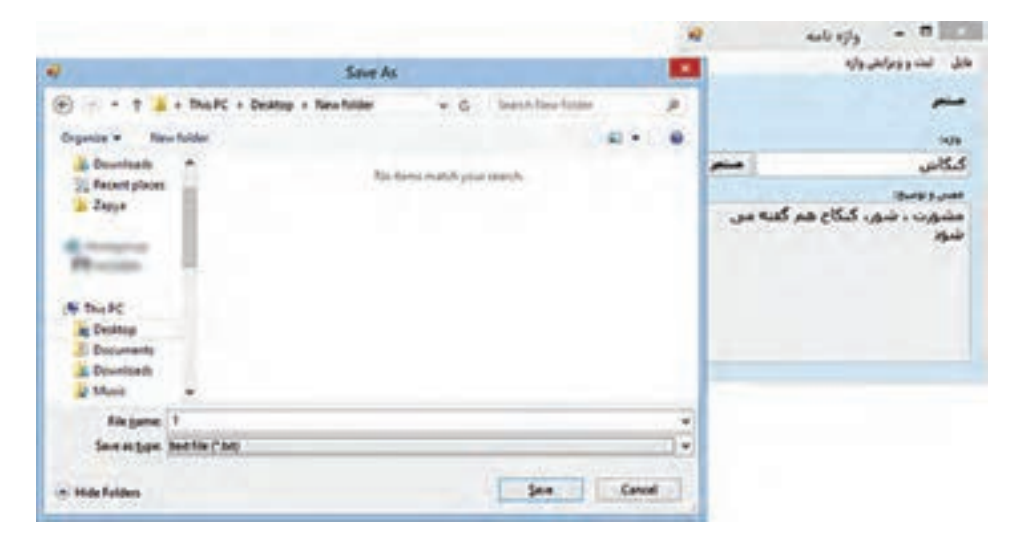

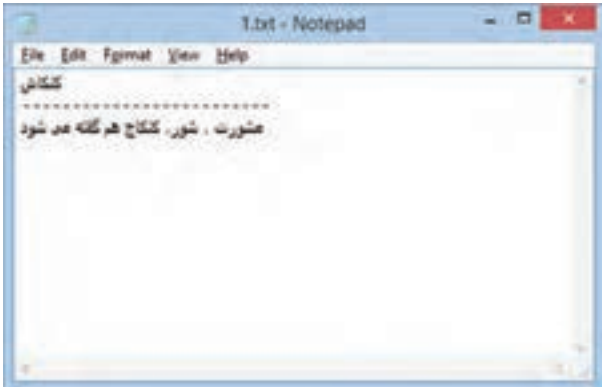

با اضافه کردن دستوراتی به متد EHرویداد کلیلک منوی "جستجو و ذخیره" اطالعات را در فایل به صورت شکل روبهرو ذخیره می کنیم. متد EH رویداد کلیک گزینه ذخیره جستجو را به صورت زیر تغییر دهید.

private void saveMenuItem Click(object sender, EventArgs e) {  $SaveFileDialog sfd = new SaveFileDialog();$  $sfd. Filter = "text file]*.txt".$ if (sfd. ShowDialog() ==  $DialogResult.OK$ ) File.WriteAllText(sfd.FileName.searchWord.Text  $+$  " \r\n---------------------------------\r\n " +description. Text); }

با شرط (ofd.ShowDialog() == DialogResult.OK مشخص می کنیم که اگر نتیجه کادر ذخیره فایل OK باشد، ذخیره فایل صورت گیرد. در این کادر دکمه Save نتیجه OK را برمیگرداند.

توسط متد WriteAllText، متن حاوی واژه و توضیح، در فایل متنی آدرس FileName.sfd یعنی آدرسی که کادر ذخیره فایل مشخص کرده است ذخیره میشود.

؟ سؤال: چه تغییری در کد باال ایجاد کنیم تا تمام واژههای جستجو شده و معنی آنها در یک فایل ذخیره شود.)واژه جدید به انتهای فایل اضافه شود(

## واژگان و اصطالحات انگلیسی فصل پنجم

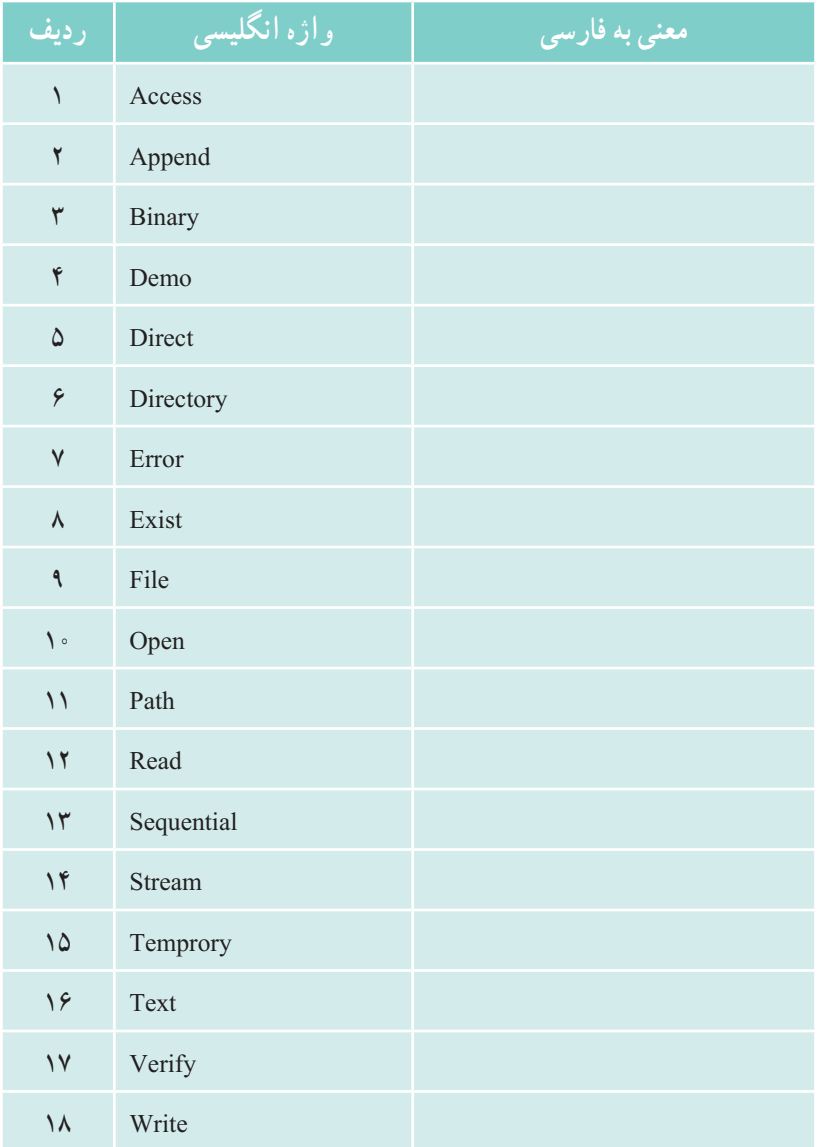